# **Эксплуатация ПО «ПРИЗМА-М»**

Правообладатель: ООО «Салют» (ИНН 5013003978)

Жуковский, 2022

# **Специализированное программное обеспечение «ПРИЗМА-М» в составе систем измерительных с автоматической фотовидеофиксацией многоцелевых «ПРИЗМА-М»**

## **Назначение средств измерений**

Системы измерительные с автоматической фотовидеофиксацией многоцелевые «ПРИЗМА-М» (далее – Системы), предназначены для измерений скорости движения транспортных средств (далее - ТС) радиолокационным методом, по видеокадрам в зоне контроля и на контролируемом участке дороги в автоматическом режиме, измерений значений текущего времени, синхронизированных с национальной шкалой координированного времени UTC(SU), определения координат местоположения Систем в плане.

#### **Описание средства измерений**

Системы имеют модульную архитектуру и в зависимости от исполнения могут состоять из одного или нескольких измерительных модулей (далее – ИМ).

Конструктивно ИМ выполнены в едином пыле-влагозащищённом и ударопрочном корпусе с элементами крепления и содержат видеокамеру, вычислительный модуль, энергонезависимый накопитель данных, приёмник глобальной спутниковой системы ГЛОНАСС/GPS, блок инфракрасной подсветки и могут включать в себя радиолокационной модуль.

Принцип действия Систем при измерении скорости движения ТС по видеокадрам в зоне контроля основан на измерении расстояния, пройденного ТС в зоне контроля за измеренный интервал времени.

Принцип действия Систем при измерении скорости движения ТС на контролируемом участке основан на измерении интервала времени, за который ТС преодолело расстояние между модулями Систем.

Принцип действия Систем при измерении скорости ТС радиолокационным методом основан на измерении разности частоты высокочастотных сигналов при отражении от ТС, находящегося в зоне контроля (эффект Доплера).

Принцип действия Систем при измерении значений текущего времени и координат основан на приеме и обработке сигналов глобальных навигационных спутниковых систем ГЛОНАСС/GPS с помощью приемника, входящего в их состав, автоматической синхронизации шкалы времени Систем с национальной шкалой координированного времени UTC(SU).

Системы могут использоваться в трех вариантах:

- стационарный вариант размещения – модули Систем размещаются на опорах, стойках и других элементах обустройства автомобильных дорог;

- передвижной вариант размещения – модули Систем размещаются на штативах, треногах и других подобных элементах;

- мобильный вариант размещения – модули Систем размещаются на подвижных ТС.

Измерительные модули в зависимости от исполнения имеют следующее обозначение:

- «ПРИЗМА-М-1»;

- «ПРИЗМА-М-2».

# **Программное обеспечение**

Функционирование Систем осуществляется под управлением специализированного программного обеспечения «ПРИЗМА-М».

ПО «ПРИЗМА-М» содержит метрологически значимую часть «Prizma-U»

Уровень защиты ПО «высокий» в соответствии с Р 50.2.077-2014.

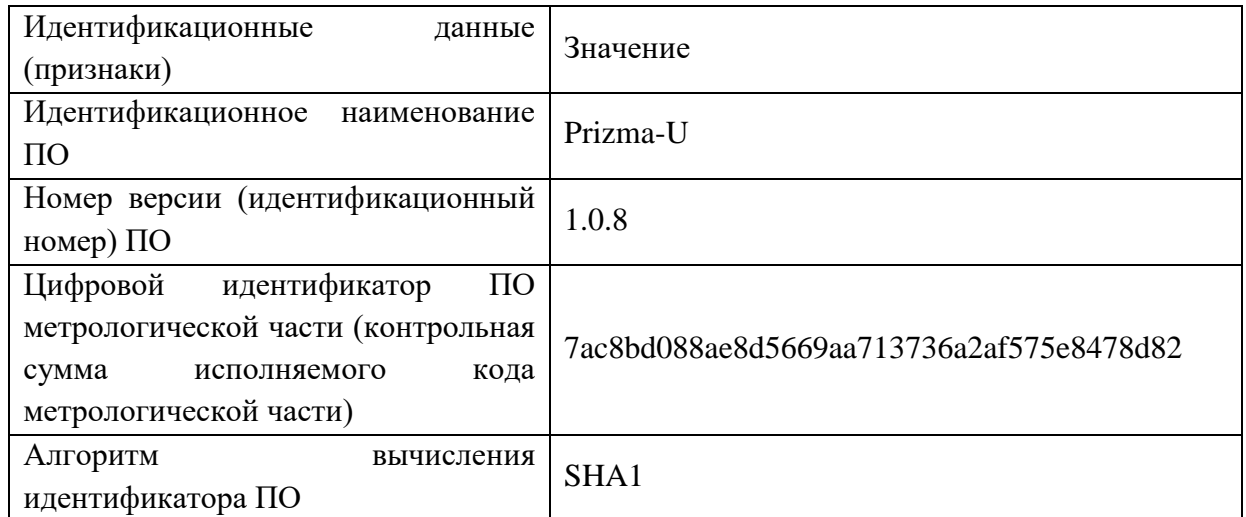

Идентификационные данные метрологической части ПО

# **Юстирование АПК**

Для юстирования комплекса ФВФ при использовании безрадарного метода фиксации скорости проезжающего в зоне контроля ТС, необходимо разметить часть контролируемой зоны (рис. 1), для этого необходимо:

- измерить высоту установки комплекса над ПЧ (учитывая перепад высот от бордюров, неровностей и пр.);

- определить точку начала кадра, поставить с помощью краски отметку на ПЧ. Точку начала кадра желательно отмечать по полосе ПЧ, которая будет как можно ближе к центру кадра комплекса, но также она должна соответствовать оси ПЧ (рис. 2).

- далее, через каждые 3 метра, делать отметки до линии конца кадра (конец кадра для удобства можно отметить заранее).

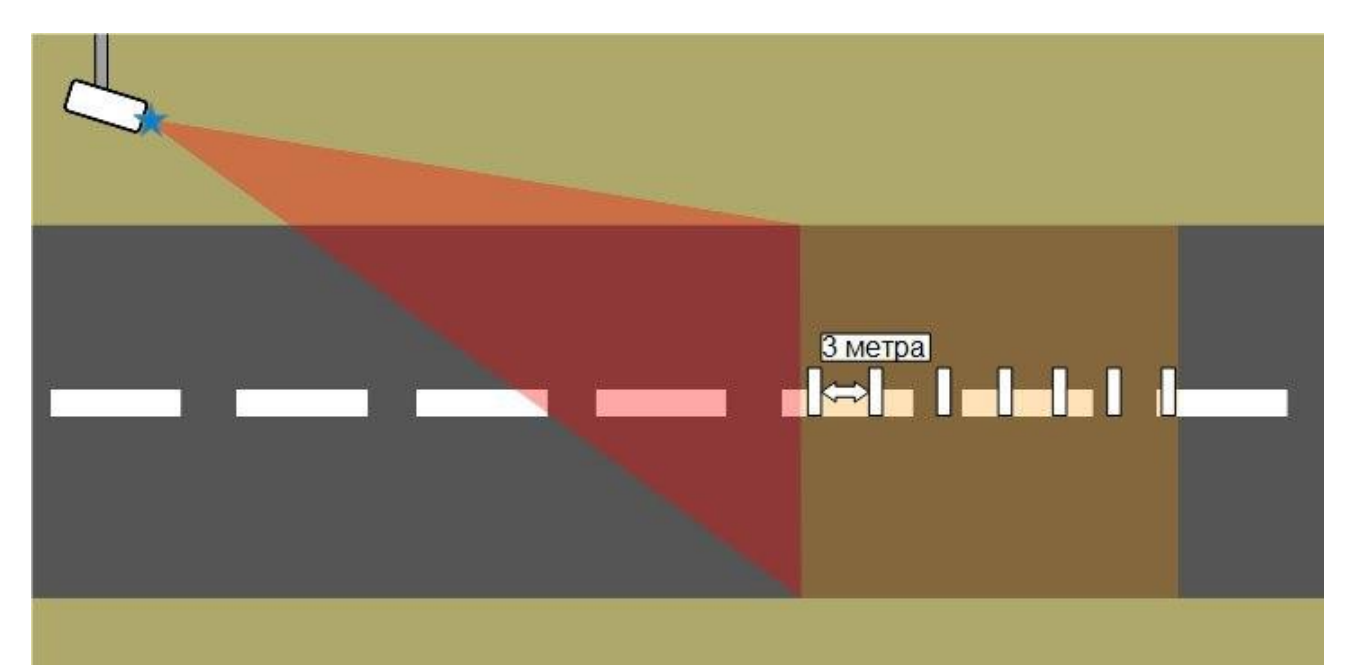

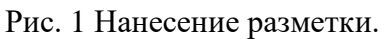

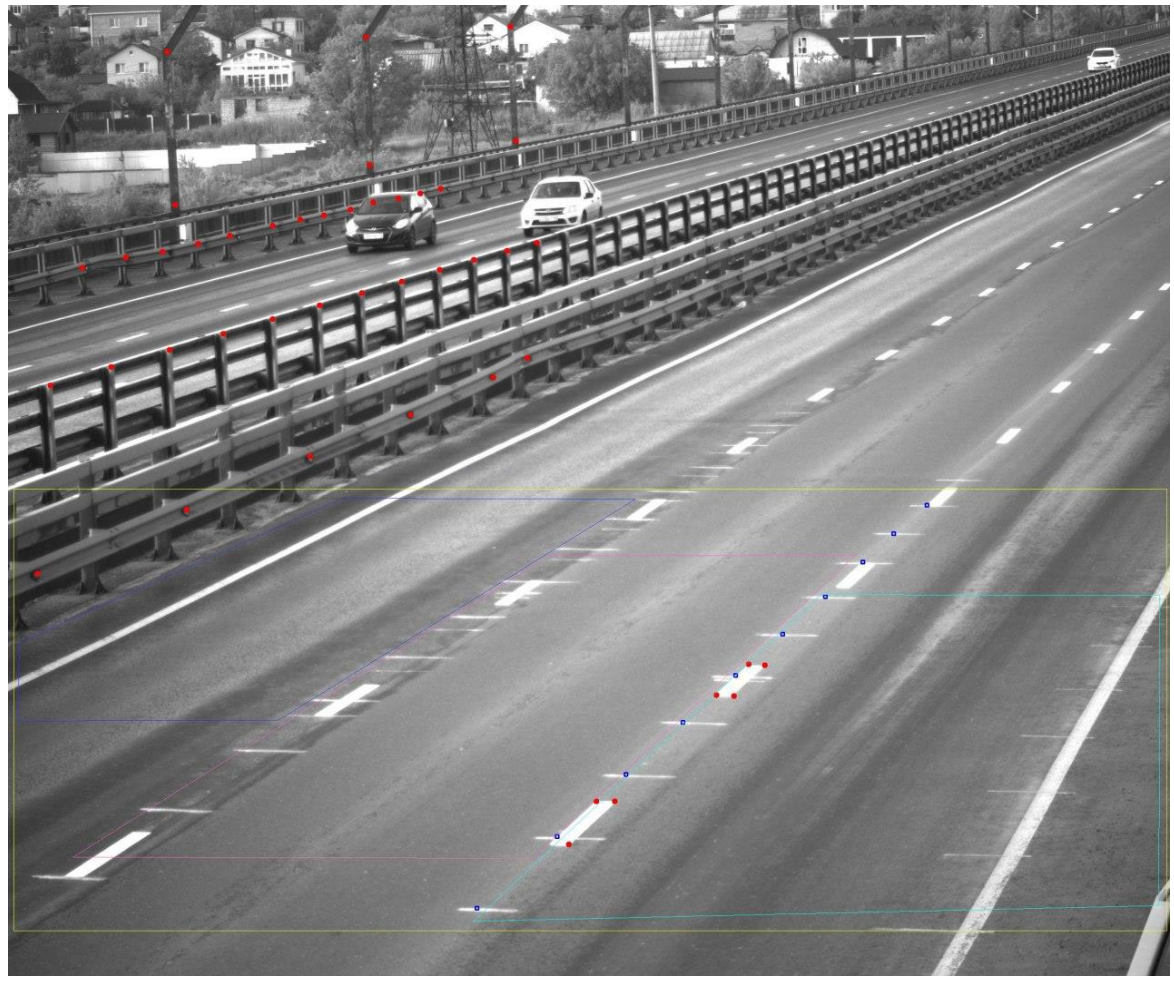

Рис. 2. Пример определения первой контрольной линии и нанесения разметки на ПЧ

После нанесения разметки, комплекс готов к настройке оператором, с помощью утилиты настройки зон, калибровки и установки маркеров.

# **Утилита настройки зон, калибровки и установки маркеров.**

Для использования утилиты настройки зон, калибровки и установки маркеров (далее «ZoneEdit»), Оператору необходимо получить программный ключ защиты у производителя АПК - «API-Token».

API-Token доступен на постоянной основе при авторизации представителю Заказчика АПК и оформляется производителем комплексов – ООО «НПП ГОРИЗОНТ». Программный токен может быть единым для одного пользователя, при этом, доступ к настройкам зон, может осуществляться ко всем комплексам фото-видео фиксации, зарегистрированными за конкретным Заказчиком или пользователем.

Для получения значения API-Token программного комплекса, оператору необходимо перейти по ссылке<https://power.prizma.cc/account> и авторизоваться в системе (Рис.2.1).

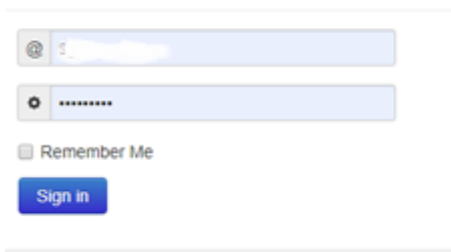

# Вход в мониторинг

Рис. 2.1. Авторизация в системе мониторинга

После успешной авторизации в системе, оператору станет доступно значение API-Token, с обозначением количества данных значений ключей защиты и количество комплексов, с привязкой к авторизации (Рис.2.2).

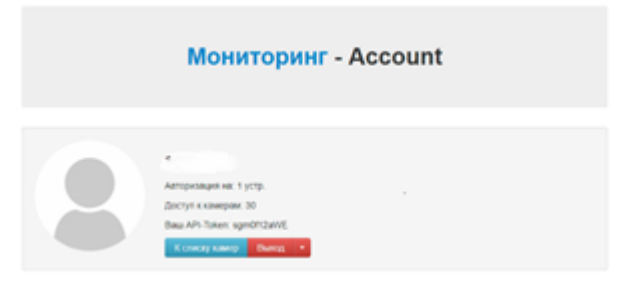

Рис. 2.2. При успешной авторизации оператора (пользователя).

## **Список оборудования**

Перед началом работ, оператор (пользователь) может осуществить проверку оборудования,

внесенного в реестр, путем доступа к списку комплексов, нажав кнопку к списку камер и далее, пройдя повторную авторизацию, получить доступ к системе мониторинга [https://power.prizma.cc/,](https://power.prizma.cc/) в которой будут отображен комплексы ФВФ, закрепленные за пользователем.

## **Запуск приложения ZoneEdit и активация доступа**

Для запуска приложения, оператору, в среде Windows, необходимо запустить исполняемый модуль zoneedit.exe, входящего в состав архива приложения и, нажав кнопку  $\Box$ , распложённой в правом верхнем углу, перейти в меню ввода значения API-Token.

После ввода значения API-Token, оператору необходимо нажать кнопку «Назад», расположенной в правом верхнем углу меню.

## **Просмотр доступных АПК**

При положительном значении аутентификации, оператору будет доступен список комплексов, в которых можно определить зоны контроля, а также осуществить разметку данных зон, для дальнейшего определения и фиксации нарушений правил дорожного движения, после нажатия кнопки UPD.

## **Создание и редактирование зон контроля**

Для определения основной зоны контроля на рубеже движения транспортных средств в кадре, необходимо создать основную зону контроля движения ТС в кадре. Для этого, оператор должен выбрать в ниспадающем меню камеру и нажать кнопку «Добавить» и создать зону №1 – основную зону интереса.

*ВАЖНО! При создании основной зоны интереса необходимо распределить баланс границ таким образом, чтобы максимально захватить ту часть УДС, где осуществляется прямая видимость ГРЗ транспортных средств, находящихся в кадре. Не рекомендуется выстраивание основной зоны интереса во весь кадр, ввиду неоправданной загрузки вычислительного модуля комплекса, без необходимых оснований вычисления нагрузки на области распознавания. Далее оператору необходимо добавить зоны контроля нарушений правил дорожного движения. Добавляемы зоны должны быть вложенными в основную зону контроля (Зона 2 и Зона 3).*

По завершении создания зон контроля, необходимо производить их фиксацию, путем нажатия клавиши «Запомнить» или «Запомнить все», если не производилась фиксация зоны при создании ее части.

## **Расстановка маркировочных маркеров**

После создания зон контроля, необходимо провести расстановку маркировочных зон, которые определяются прямой привязкой к максимальному количеству стационарных объектов, в т.ч. к части разметки, нанесенной в соответствии с настоящей инструкции. Нанесение маркировочной разметки в зоне производится с помощью комбинации CTRL+левая кнопка манипулятора типа мышь.

## **Нанесение калибровочной разметки**

Для нанесения калибровочной разметки, необходимой для определения скорости движения ТС в зоне контроля, необходимо нажать кнопку «Калибровка», расположенную в нижней строке управления программного модуля и произвести нанесение данных точек используя комбинацию «ALT+левая кнопка манипулятора типа мышь» (Рис.11).

ВНИМАНИЕ! Необходимо произвести максимальное маркирование калибровочных точек с привязкой к нанесенной на ПЧ разметке при выполнении строительно-монтажных работ. После нанесения калибровочной разметки необходимо отключить калибровку, при необходимости произвести обрисовку зон со смещением, ориентируясь на перспективу и номера проезжающих в кадре ТС.

## **Настройка зональных правил**

Настройка правил для определения типа нарушения производится через систему дистанционного контроля каждого комплекса, доступного через сервис  $\kappa$ https://txZZZ.prizma.cc», где ZZZ – серийный номер комплекса и доступна оператору с правами Администратора. Для этого, после авторизации в сервисе, оператор должен

перейти в меню конфигурации, нажав кнопку  $\boxed{\text{Hac}$ тройки (Рис. 2.24)

Для создания правила привязки зоны контроля к определенному нарушению, необходимо использовать ссылку «4. добавить новый обработчик», после чего, с помощью ниспадающего меню - выбрать нужный тип обработчика.

После выбора обработчика (обработчик события, например speed-это скорость, carflow – проезд без нарушений, wrongdir – неверное направление и т.д.) и нажатия подтверждения – , автоматически создаётся правило.

# **Изменение общего режима работы**

Выбор общего режима работы АПК, осуществляется через сервис «https://txZZZ.prizma.cc», где ZZZ – серийный номер комплекса, путем выбора режима из ниспадающего меню.

С помощью данного меню, оператор оперативно может выбрать один из трех режимов работы комплекса:

- Штатный режим работы (фиксация нарушений, фиксация потока).

- Фиксация всех ТС, прошедших зону контроля, без фиксации нарушений.
- Не фиксировать нарушения ТС и поток через зону контроля.

Кроме оперативного управления, основная страница позволяет осуществлять мониторинг состояния компонентов вычислительного модуля АПК, связанных с температурой, электропитанием и служебной информацией.